操作パネルの使用方法 <sup>2021</sup>年10<sup>月</sup> 更新

<香102教室用>

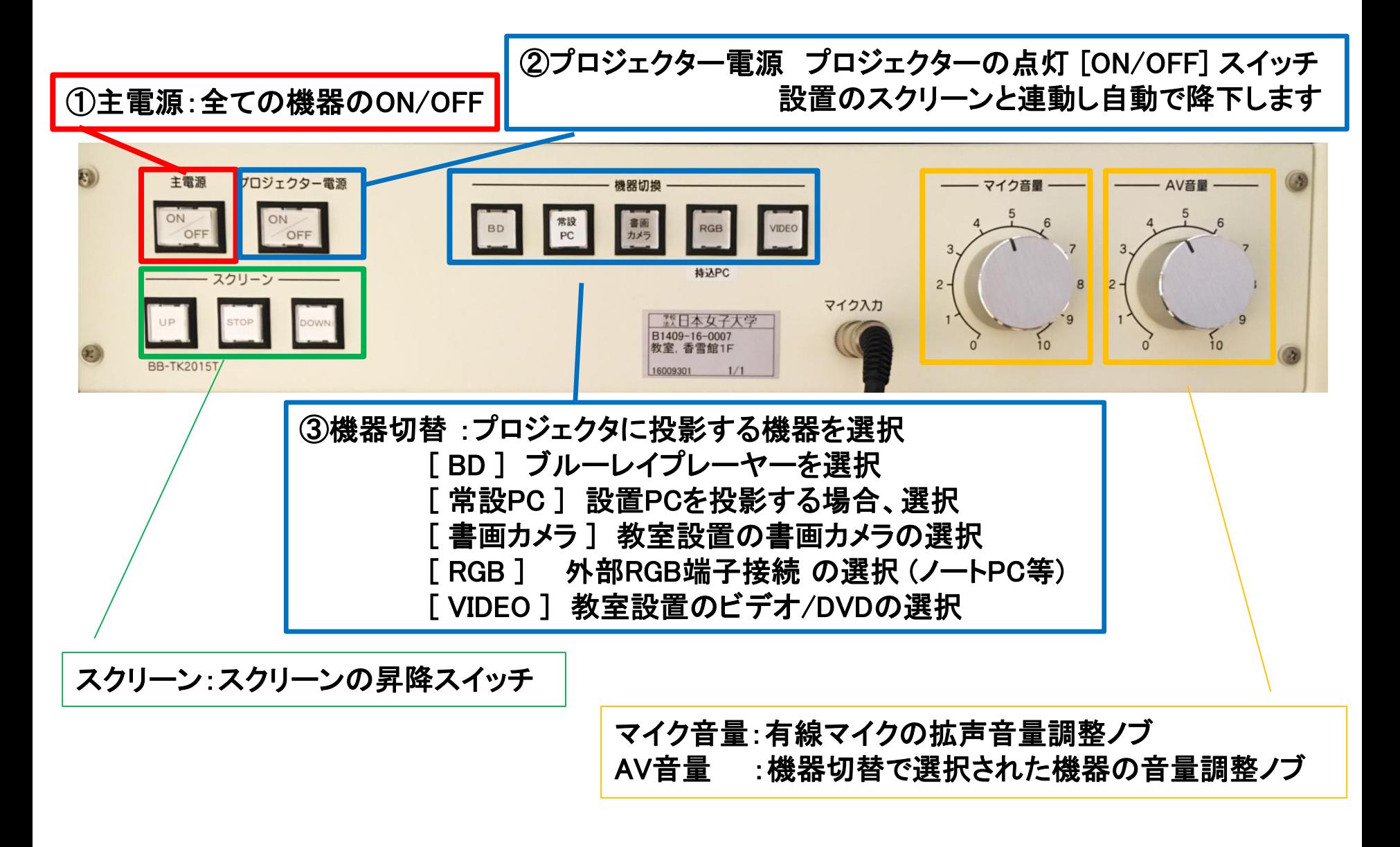

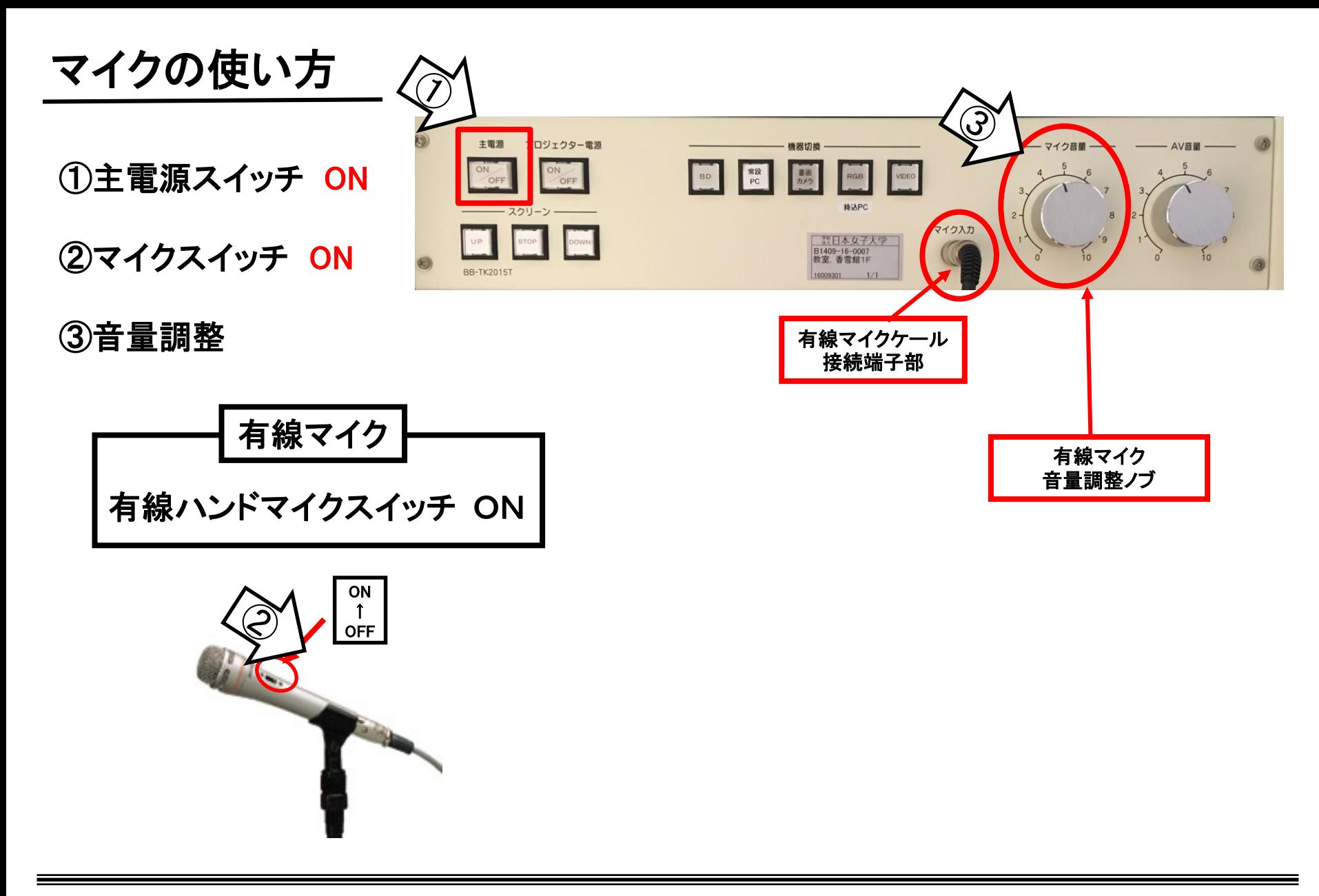

使用後は①の主電源と②のマイク本体のスイッチをOFF

## ノートPCの投影方法

**※**常設PCには**HDMI**ケーブルが接続されています。 持込PCをご利用の際は、ラック上の**RGB**ケーブルをご利用ください。

①操作パネルの「主電源」ボタンをON

②プロジェクタ電源スイッチをON **※**スクリーンは連動して自動で下ります

③PCの電源をON

④映像選択をご利用PCに合わせて「常設PC」or「RGB」を選択。

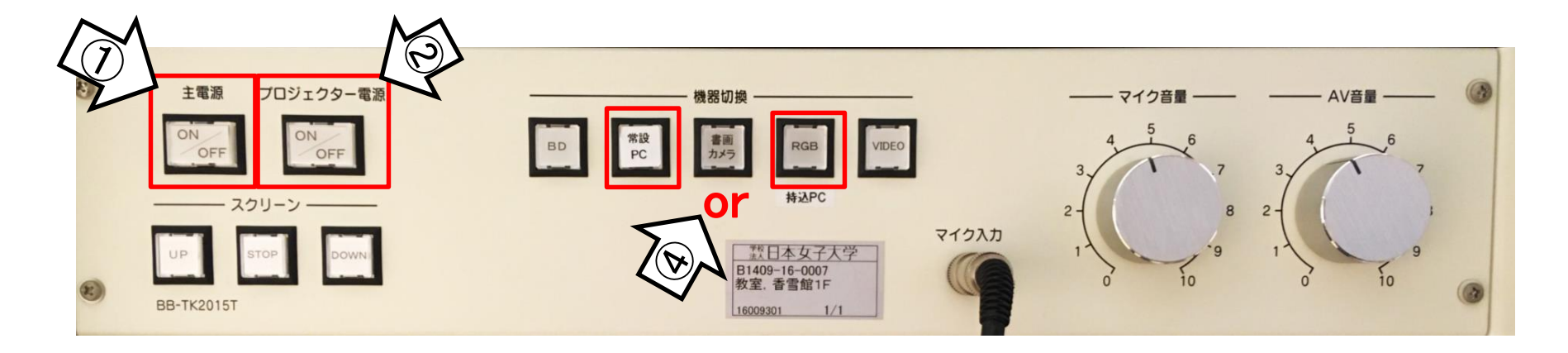

使用後は(持込の場合はケーブルを外し)、①の主電源スイッチ OFF

## **Win10** プロジェクター投影画面の切替方法

## <<ノートPCのディスプレイとプロジェクター投影画像が異なる場合の対処法>>

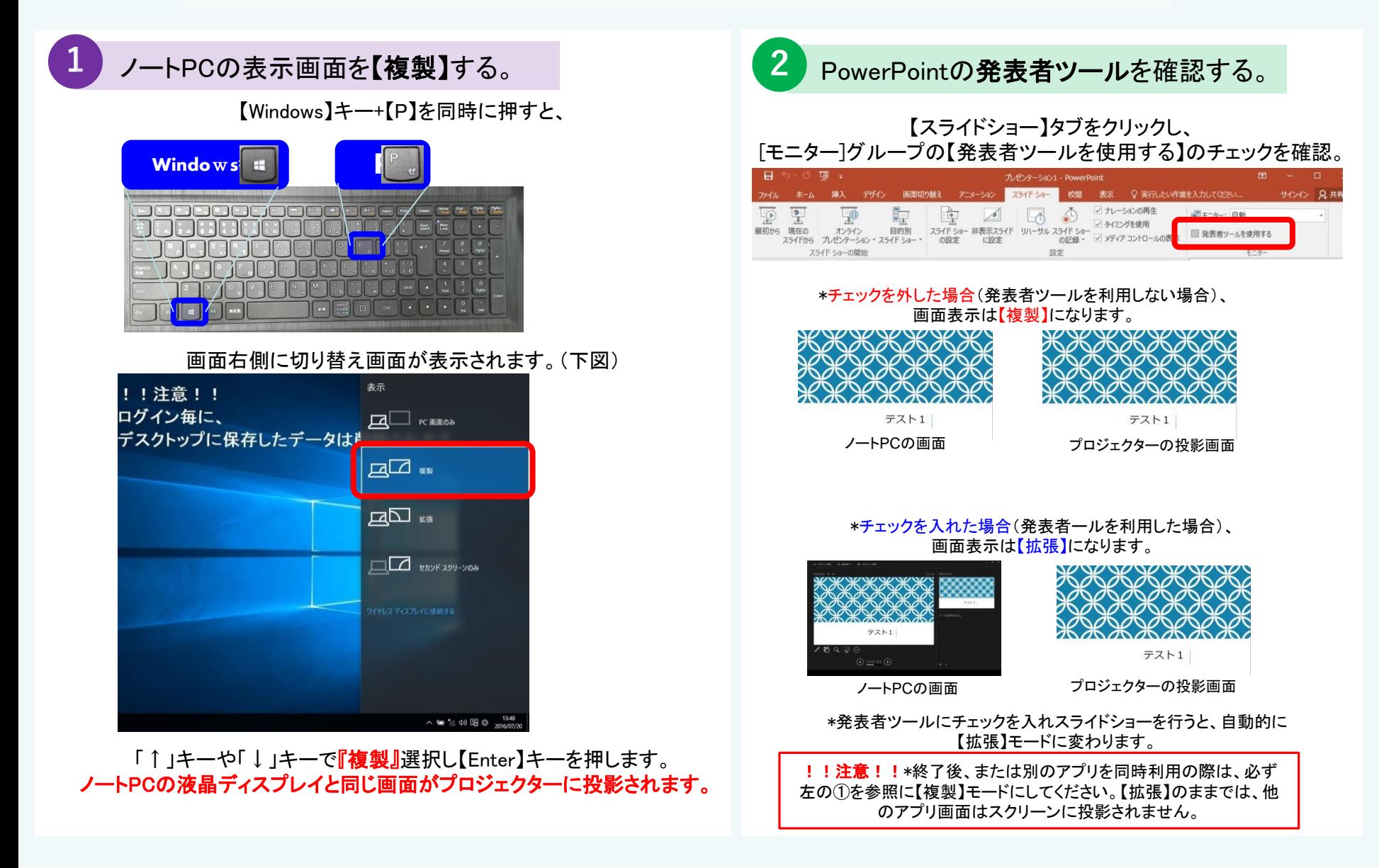

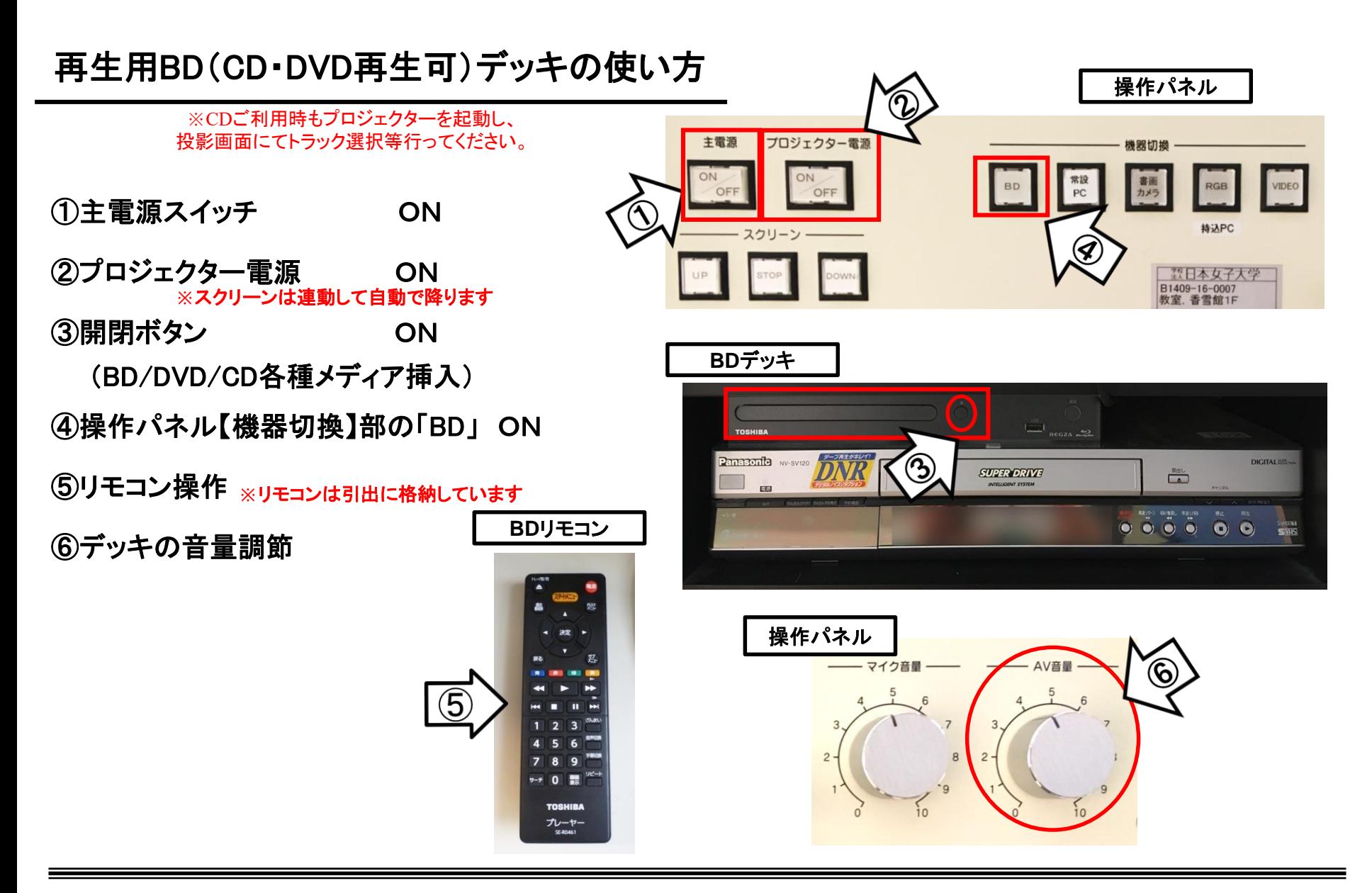

使用後はディスクをデッキから取り出し、主電源スイッチ OFF

## VHSデッキの使い方

①主電源スイッチ ON

**※**スクリーンは連動して自動で降ります ②プロジェクター電源 ON ③VHSデッキの電源 ON

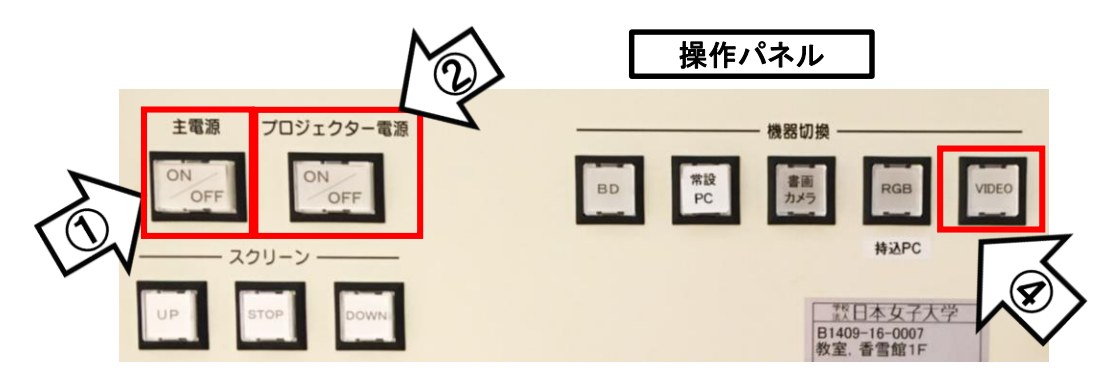

④操作パネル【機器切換】部の「VIDEO」 ON

⑤メディア挿入

⑥リモコン操作 **※**リモコンは引出に格納しています

⑦デッキの音量調節

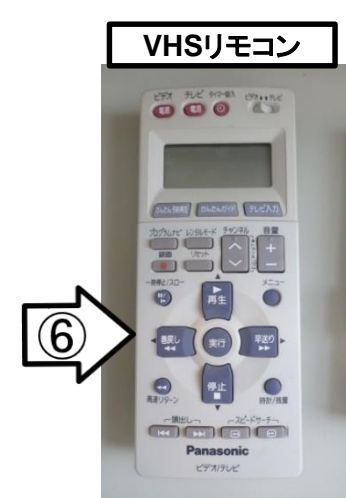

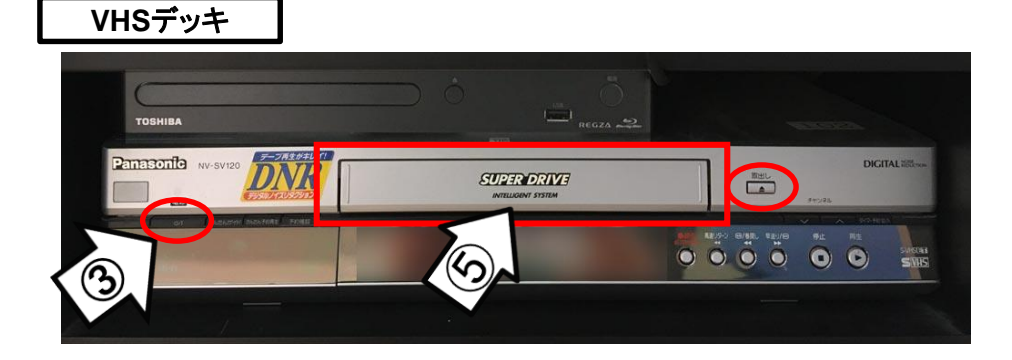

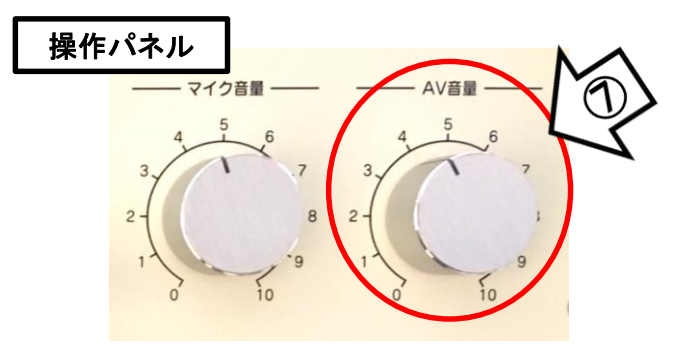

使用後はディスクをデッキから取り出し、主電源スイッチ OFF

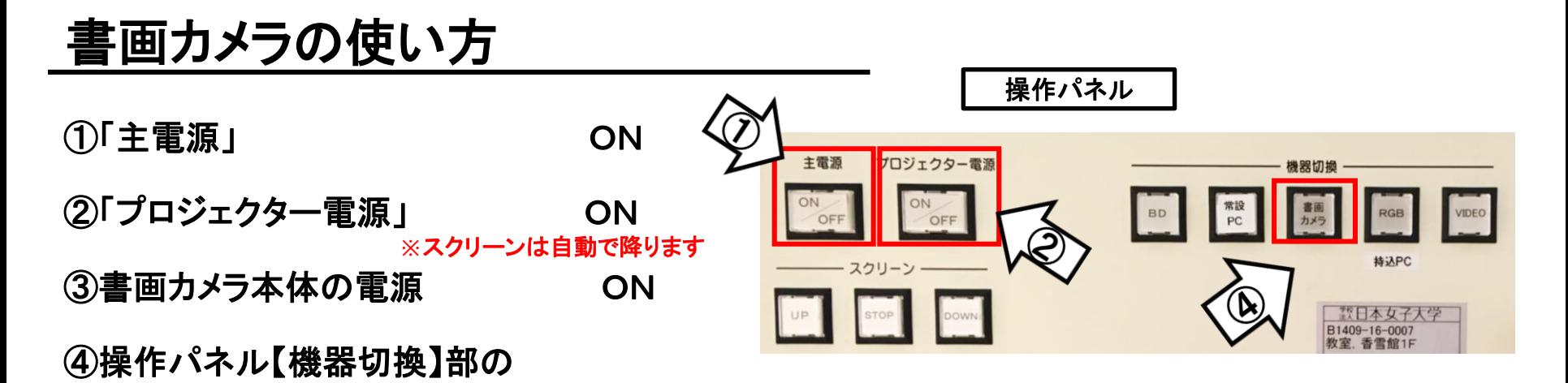

「書画カメラ」ON

⑤本体にて操作

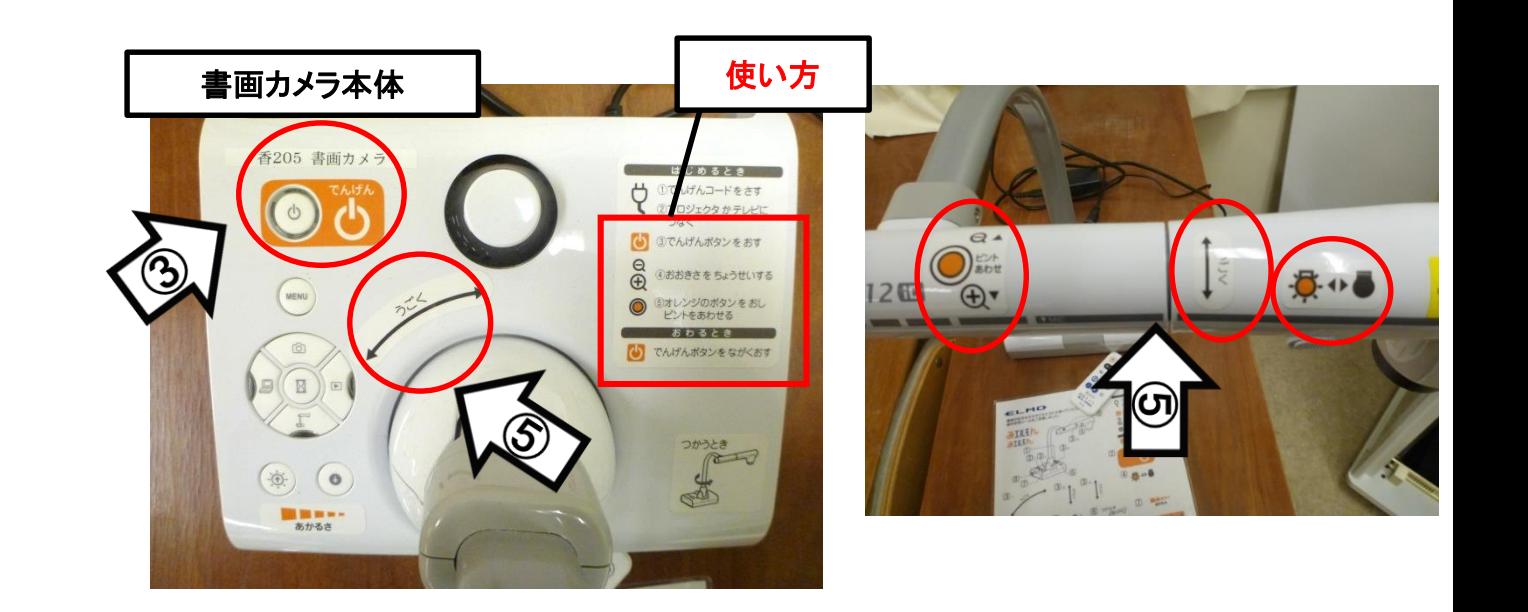